*With the iSketchnote pack, digitize your sketches and notes with the natural keeping the natural feel of pen and paper* 

# *THE SLATE* USER GUIDE

Create, Digitize, Enhance

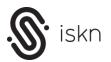

INSIDE THE ISKETCHNOTE PACK

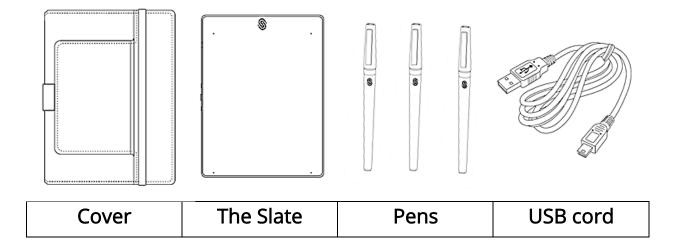

## OVERVIEW OF THE SLATE

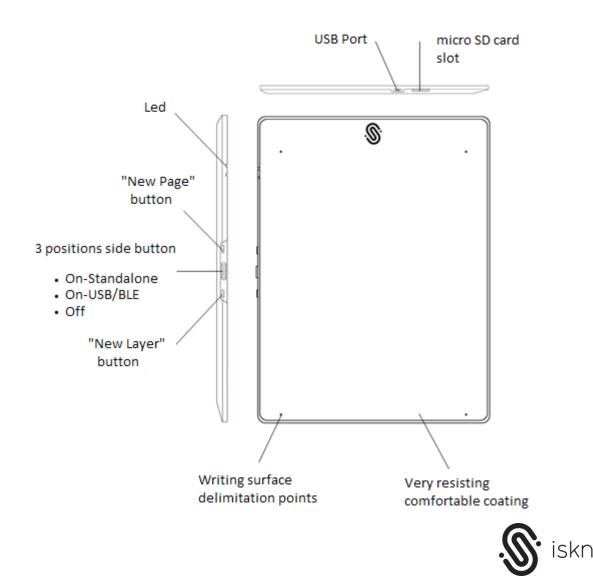

#### THE SLATE AND IPAD SETUP

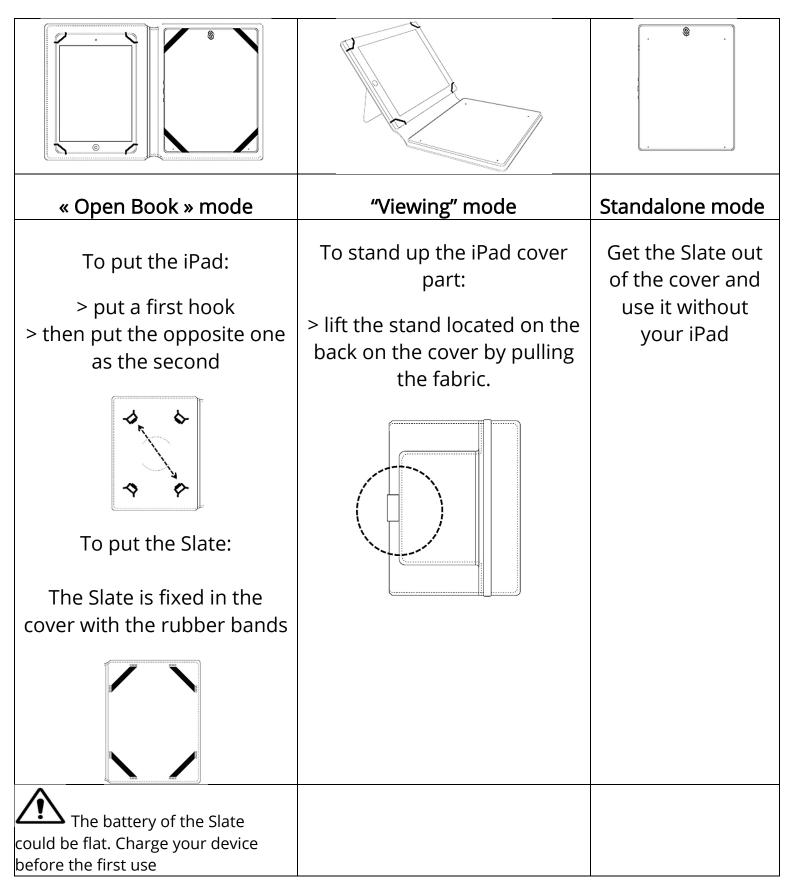

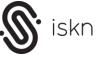

#### CONNECT THE SLATE WITH A COMPUTER OR AN IPAD

- 1. iPad: Bluetooth connection
  - ✓ Turn The Slate on by switching the side button to the on-BLE-USB position (refer to the Overview section). The leds blink while the Slate is initializing
  - ✓ Turn the Bluetooth of your iPad on
  - $\checkmark$  Pair the devices by tapping the Slate on your iPad.
  - ✓ Rename your Slate to make future connections easier
- 2. PC or MAC: USB connection
  - ✓ Turn The Slate on by switching the side button to the on-BLE-USB position (refer to the Overview section).
  - ✓ Connect the USB cord to The Slate and then plug it into your computer

## **ISKETCHNOTE APPLICATION INSTALLATION**

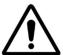

You must have an Internet connection to install the iSketchnote application

To download the iSketchnote application for PC and Mac go to <a href="https://www.isketchnote.com/download">www.isketchnote.com/download</a>

To install the application on your iPad go to the App Store.

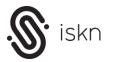

## STANDALONE MODE SETUP (WITHOUT IPAD OR COMPUTER)

The Slate can also work in a standalone mode thanks to its embedded battery and flash memory (you can extend this internal memory with a micro SD card)

- ✓ Switch the side button to the middle position onstandalone (refer to the Slate overview). The leds blink while the Slate is initializing.
- ✓ When you use a new page, press the « New Page » button of The Slate to create a new document.
- ✓ To create a new layer just press the "New Layer" button

The Slate doesn't record image type files. You must transfer your data into the iSketchnote application in order to see and enhance your digitized work.

To transfer your recorded data :

Connect The Slate to the iSketchnote app by Bluetooth or USB and tap the SD Card icon in the upper right corner. A notification tells you if new files are available.

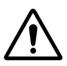

Bluetooth Low Energy connection is a limited output communication. Therefore this operation can take some time. It is recommended to upload regularly your files.

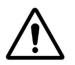

At the moment you cannot transfer your data directly from your SD Card to your PC without using the iSketchnote application

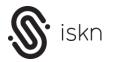

## **iSKETCHNOTE APPLICATION**

| Live                      | Post production         | All Rolls                |
|---------------------------|-------------------------|--------------------------|
| The Live mode allows      | The Post production     | The All Rolls mode is    |
| you to see in real time   | mode allows you to      | here to let you organize |
| the digitization of your  | enjoy the full power of | your sketches and notes  |
| sketches and notes. You   | digital by letting you  | in different rolls that  |
| can also modify the       | improve, enhance and    | serve as folders where   |
| color, width and opacity  | modify your creation    | you can preview all of   |
| of your digital rendering | once it's finished on   | your past work You can   |
| as well as erase an       | paper. You can also     | create and erase a roll  |
| unfortunate stroke.       | select, erase and move  | and rename them. You     |
| Finally you can share     | some parts of your      | are also able to move a  |
| your creation with your   | drawing before sharing  | drawing inside a roll or |
| family and friends.       | it.                     | transfer it into another |
|                           |                         | one.                     |

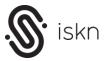

## USE A PIECE OF PAPER | NOTEBOOK

The Slate works with any kind of paper or notebook. The maximum size should be an A5 format paper.

Your piece of paper or your notebook must be put upon the Slate between the 4 dots situated in the corners of the upper face which demarcate the writing surface.

Use this marks as points of reference to easily find the initial position of your piece of paper or notebook.

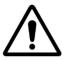

If your piece of paper or notebook has moved you should create a new layer in order to help you positioning your support again.

## HOW TO UPDATE THE SOFTWARE OF THE SLATE

In order to have the best experience it will be recommended to update regularly the software of the product. This update can be performed from the iSketchnote application.

#### HOW TO UPDATE THE ISKETCHNOTE APPLICATION

The iSketchnote application can also be updated to fix any bug or to add some new features. To update the application simply go to the App Store for the iPad application or to www.isketchnote.com/download

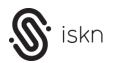

## USE PRECAUTIONS

Despite the care we take to ease of use, several limitations remain:

- $\checkmark$  Do not use the Slate while in transport (train, plane, car ...)
- ✓ Avoid any proximity between the Slate and magnetic objects (such as magnets, iron bars, important metallic surfaces ...). Evitez le contact direct avec des objets magnétiques (aimants, barre ou surface importante en acier...). These objects should be at a minimum distance of 25 cm.
- $\checkmark$  Do not use several pens simultaneously.
- ✓ An unused pen should be at a minimum distance of 15 cm from the Slate.

Be sure that these limitations is something we are working on.

## TROUBLESHOOTING

If you ever encounter a problem with the Slate we invite you to follow the procedure below:

- ✓ Check if a magnetic source is nearby the Slate
- ✓ Unplug the USB cord if it is plugged then, turn the Slate off and on again.

If you are still experiencing some difficulties and need help please go to the FAQs section on our website <u>www.isketchnote.com/faq</u> or contact directly iskn by dropping us a line at: <u>contact@iskn.co</u>

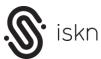

#### WARRANTY

All the information are available on <u>www.isketchnote.com/terms</u>

ISKN 52 cours Jean Jaures 38 000 Grenoble France

<u>contact@iskn.co</u>

SIRET 80039492600011

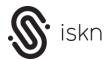